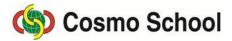

ICT Class X

Chapter 5: Concept of Multimedia

### Adobe Photoshop Lecture 7

#### Cut, copy, Paste and Past and Paste into

Selecting any object or image either fully or partially, cut copy and paste command can be effective. If you paste any object after cutting or copying, a new layer is created, and the object is paste on the new layer. If any transparent layer is created before pasting, any cut or copied object can be pasted on the layer.

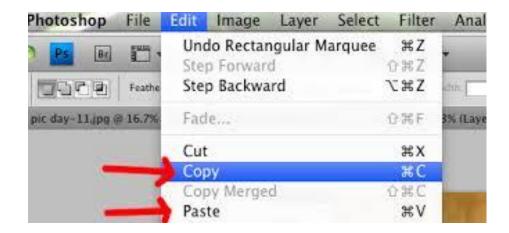

Image 1: Cut, Copy, Paste in Photoshop

## The use of Crop Tool

The border on picture collected from different sources cannot be perfect or precise. It can be required to cut off the edges or unnecessary parts. In spite of that, the image can be tilted to one side without being straight.

Before starting editing, this kind of problem can be mended.

Crop tool is used to cut off the unnecessary part of any image. Crop means cutting off.

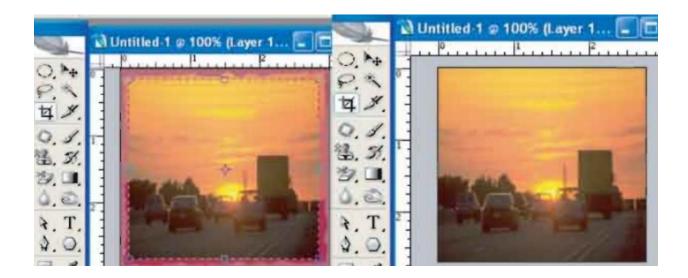

The border of this old picture has been uneven, and the first step of editing the picture will be cropping up the uneven edges. To get the job done:

- i. Select Crop tool from the toolbox;
- ii. Select the necessary part keeping the uneven part outside by clicking and dragging it like the rectangular marquee tool
- iii. Eight hollow square boxes will be viewed, four on the arms of the selection and four on the corners. Clicking any one the boxes any dragging it, the area of the selection will can be either reduced or increased.
- iv. After fixing the selection area, press the enter button of the key board, and the outside of the selection will be cropped.
- v. If you think that the crop command should not be given even after selecting, press Esc button to undo the effect. Selection can be made again if required.

# **Cropping up tilted picture**

To crop any tilted picture, the picture is to be opened and Cop and Straightened Photo command is to be selecting from the sub-menu of Automate command in file menu this process is applicable only for solid background. If the background is of multicolor, the work of cropping will be impossible.

In that case

i. Select the crop tool.

- ii. The mouse pointer will be transformed into a curved pointer or rotate tool. The selection will be attached with the tilted position of the picture, and the area of cropping will be finalized with other handles
- iii. Press Enter button, and the cropping up of the picture will be done, and its positioning will be straight.

#### The Use of Eraser Tool

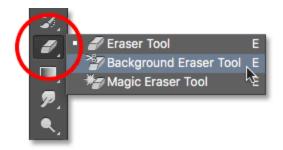

Image 2: Eraser Tool

- i. When any color is erased by eraser tool, the color is covered with the color of the canvas. If the color of the canvas is white, it seems that the color is being erased, but if the color is different, it will be viewed.
- ii. The picture on transparent layer will be simply erased.
- iii. Press Cap Lock to erase the minute detail, and the eraser tool will take the shape of plus (+) sign. The editing of small parts will be done then.
- iv. the work of erasing can be done by selecting brush, pencil, or block from this list of Mode drop-down of the Option bar on eraser tool. The rubber eraser works like an electronic version it block is selected. The Opacity option of other tools can be used if they have be selected.